## **ΟΔΗΓΙΕΣ ΓΙΑ ΨΗΦΙΑΚΗ ΥΠΟΓΡΑΦΗ**

Για να υπογράψετε ψηφιακά ένα έγγραφο που έχετε αποθηκεύσει στον υπολογιστή σας πηγαίνετε στη παρακάτω ιστοσελίδα [https://www.gov.gr/ipiresies/polites-kai-kathemerinoteta/psephiaka](https://www.gov.gr/ipiresies/polites-kai-kathemerinoteta/psephiaka-eggrapha-gov-gr/psephiake-bebaiose-eggraphou)[eggrapha-gov-gr/psephiake-bebaiose-eggraphou](https://www.gov.gr/ipiresies/polites-kai-kathemerinoteta/psephiaka-eggrapha-gov-gr/psephiake-bebaiose-eggraphou) και συνδέεστε με τους κωδικούς σας

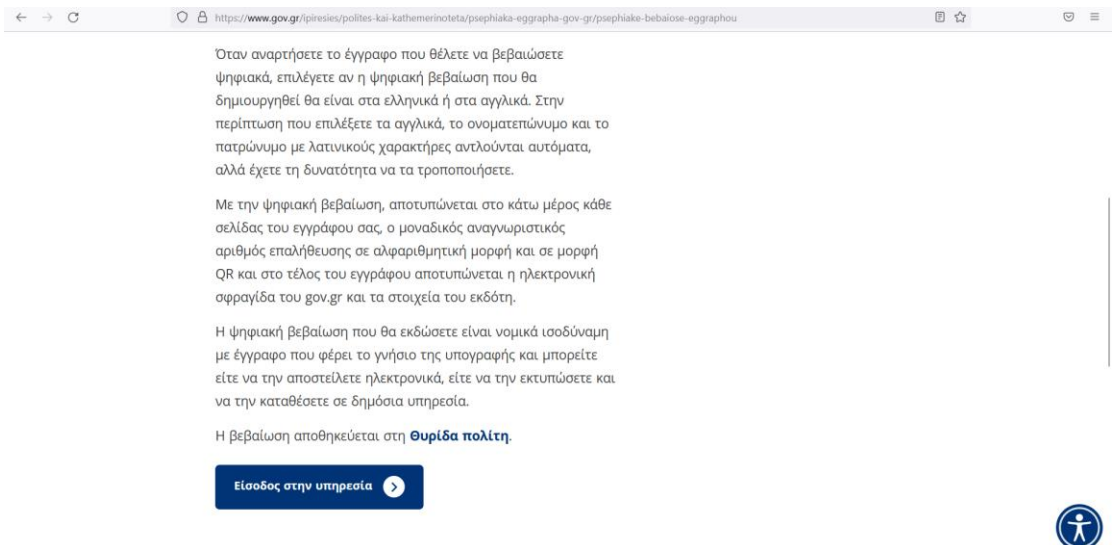

Στη συνέχεια επιβεβαιώνετε τα στοιχεία σας και πατάτε συνέχεια

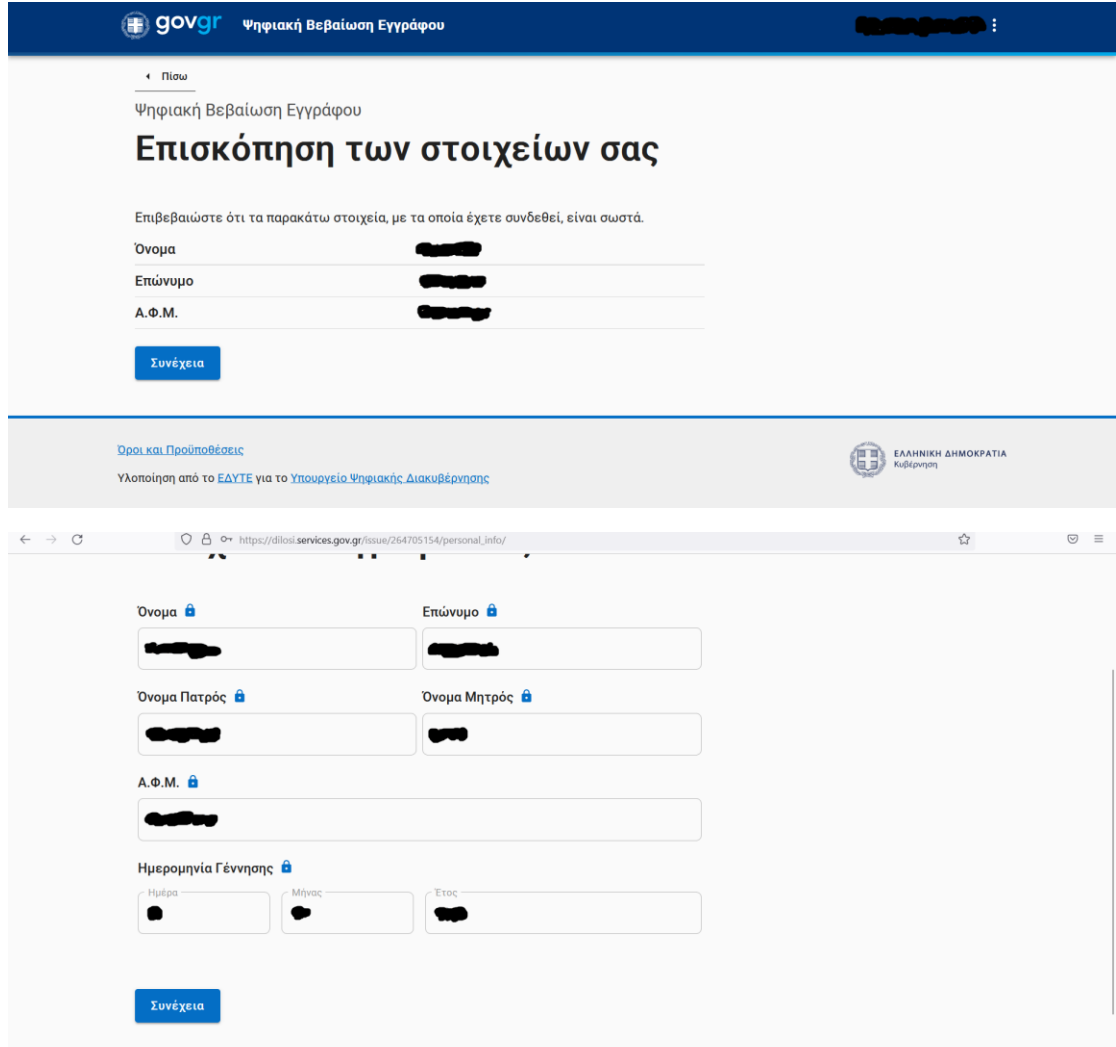

Επιλέγετε από τον υπολογιστή σας το έγγραφο που θέλετε να υπογράψετε πατώντας στο κουμπί «Περιήγηση» , επιλέγετε τη «Γλώσσα υπογραφής» που θέλετε και πατάτε «Συνέχεια»

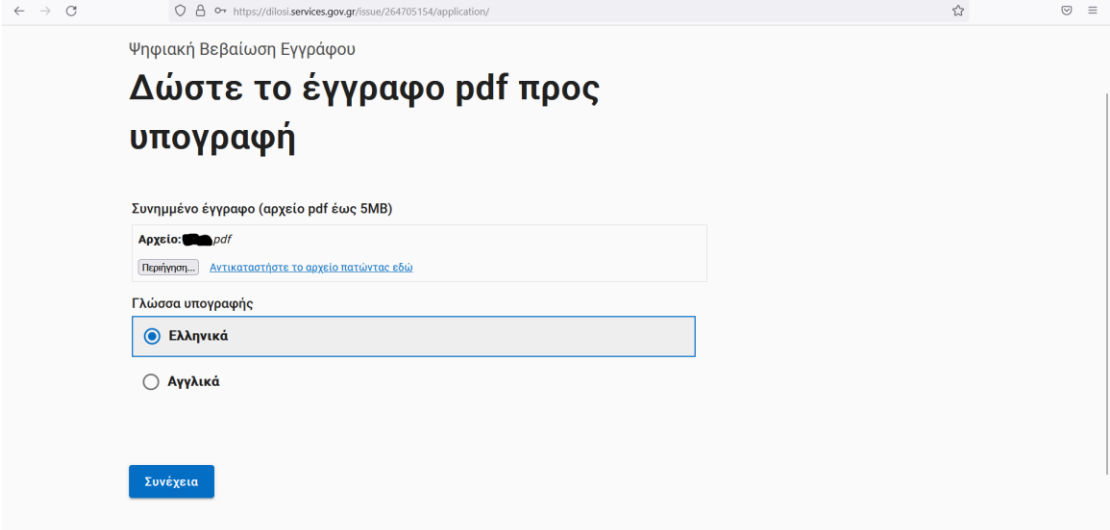

Στη συνέχεια θα σας σταλεί ένας κωδικός στο κινητό που έχετε δηλώσει στο gov, τον οποίο και συμπληρώνετε στο πεδίο «Κωδικός Επιβεβαίωσης» και πατάτε «Επιβεβαίωση»

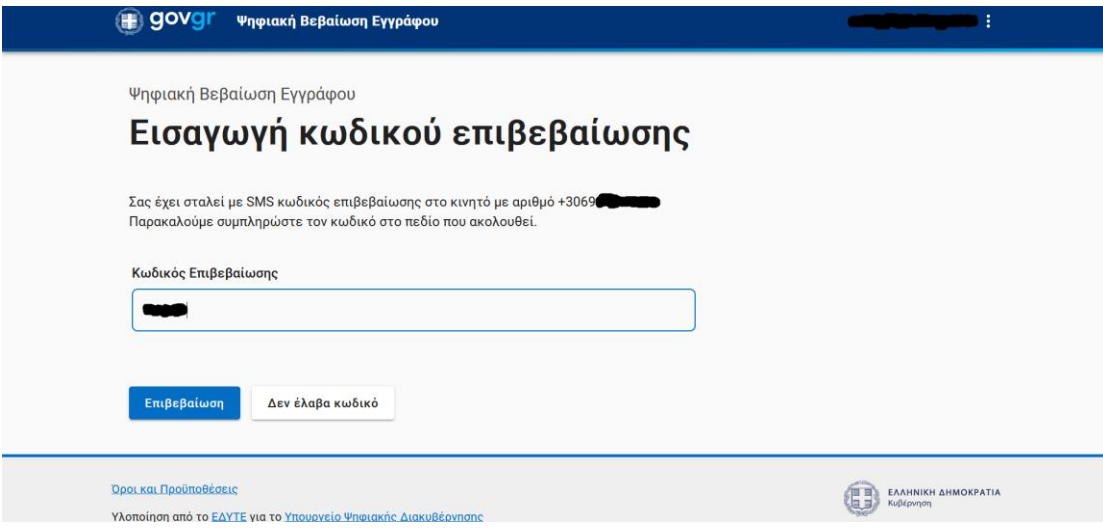

Η ψηφιακή υπογραφή έχει ολοκληρωθεί και το έγγραφο έχει εκδοθεί και σας εμφανίζονται τα στοιχεία του.

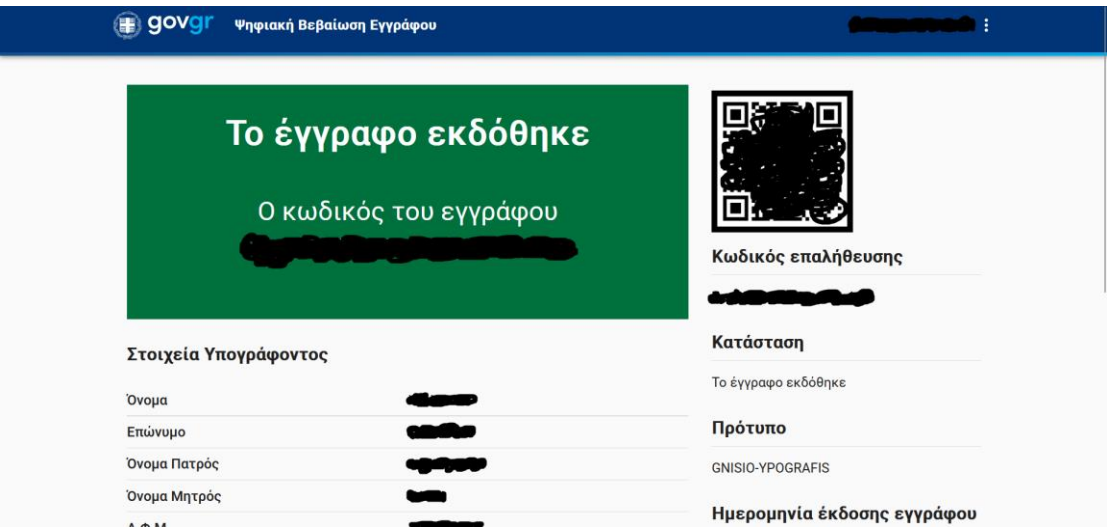

Για να το αποθηκεύσετε πηγαίνετε στο κάτω μέρος τη σελίδας δεξιά και πατήστε το μπλε κουμπί «Αποθήκευση»

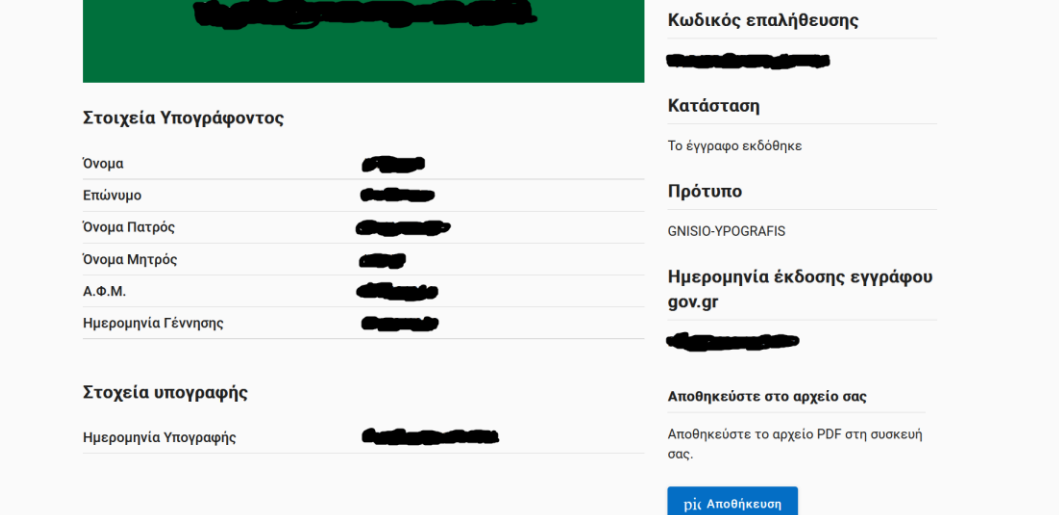